**WOXCON** 

**User Manual**

# WOXCON

# **NPG-MX44E-H2 KIT**

# **4x4 HDMI 2.0 Matrix with 3 Receivers**

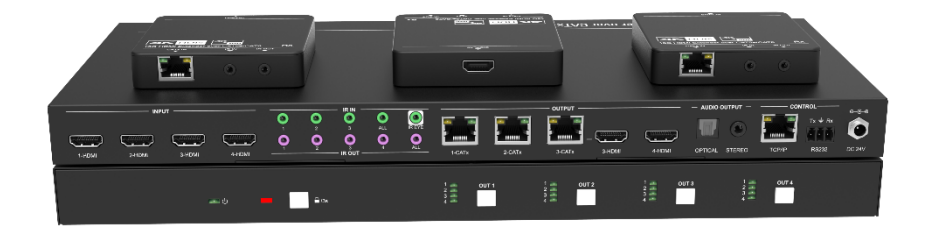

# **All Rights Reserved**

**Version: NPG-MX44E-H2 KIT\_2020V1.0**

# **Preface**

Read this user manual carefully before using the product. Pictures shown in this manual are for reference only. Different models and specifications are subject to real product.

This manual is only for operation instruction, please contact the local distributor for maintenance assistance. The functions described in this version were updated till December, 2020. In the constant effort to improve the product, we reserve the right to make functions or parameters changes without notice or obligation. Please refer to the dealers for the latest details.

# **FCC Statement**

This equipment generates, uses and can radiate radio frequency energy and, if not installed and used in accordance with the instructions, may cause harmful interference to radio communications. It has been tested and found to comply with the limits for a Class B digital device, pursuant to part 15 of the FCC Rules. These limits are designed to provide reasonable protection against harmful interference in a commercial installation.

Operation of this equipment in a residential area is likely to cause interference, in which case the user at their own expense will be required to take whatever measures may be necessary to correct the interference

Any changes or modifications not expressly approved by the manufacture would void the user's authority to operate the equipment.

 $\epsilon$ 

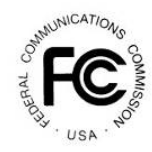

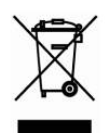

# **SAFETY PRECAUTIONS**

To ensure the best from the product, please read all instructions carefully before using the device. Save this manual for further reference.

- Unpack the equipment carefully and save the original box and packing material for possible future shipment
- Follow basic safety precautions to reduce the risk of fire, electrical shock and injury to persons.
- Do not dismantle the housing or modify the module. It may result in electrical shock or burn.
- Using supplies or parts not meeting the products' specifications may cause damage, deterioration or malfunction.
- Refer all servicing to qualified service personnel.
- $\bullet$  To prevent fire or shock hazard, do not expose the unit to rain, moisture or install this product near water.
- Do not put any heavy items on the extension cable in case of extrusion.
- Do not remove the housing of the device as opening or removing housing may expose you to dangerous voltage or other hazards.
- Install the device in a place with fine ventilation to avoid damage caused by overheat.
- $\bullet$  Keep the module away from liquids.
- Spillage into the housing may result in fire, electrical shock, or equipment damage. If an object or liquid falls or spills on to the housing, unplug the module immediately.
- Do not twist or pull by force ends of the optical cable. It can cause malfunction.
- Do not use liquid or aerosol cleaners to clean this unit. Always unplug the power to the device before cleaning.
- Unplug the power cord when left unused for a long period of time.
- Information on disposal for scrapped devices: do not burn or mix with general household waste, please treat them as normal electrical wastes.

# **Table of Contents**

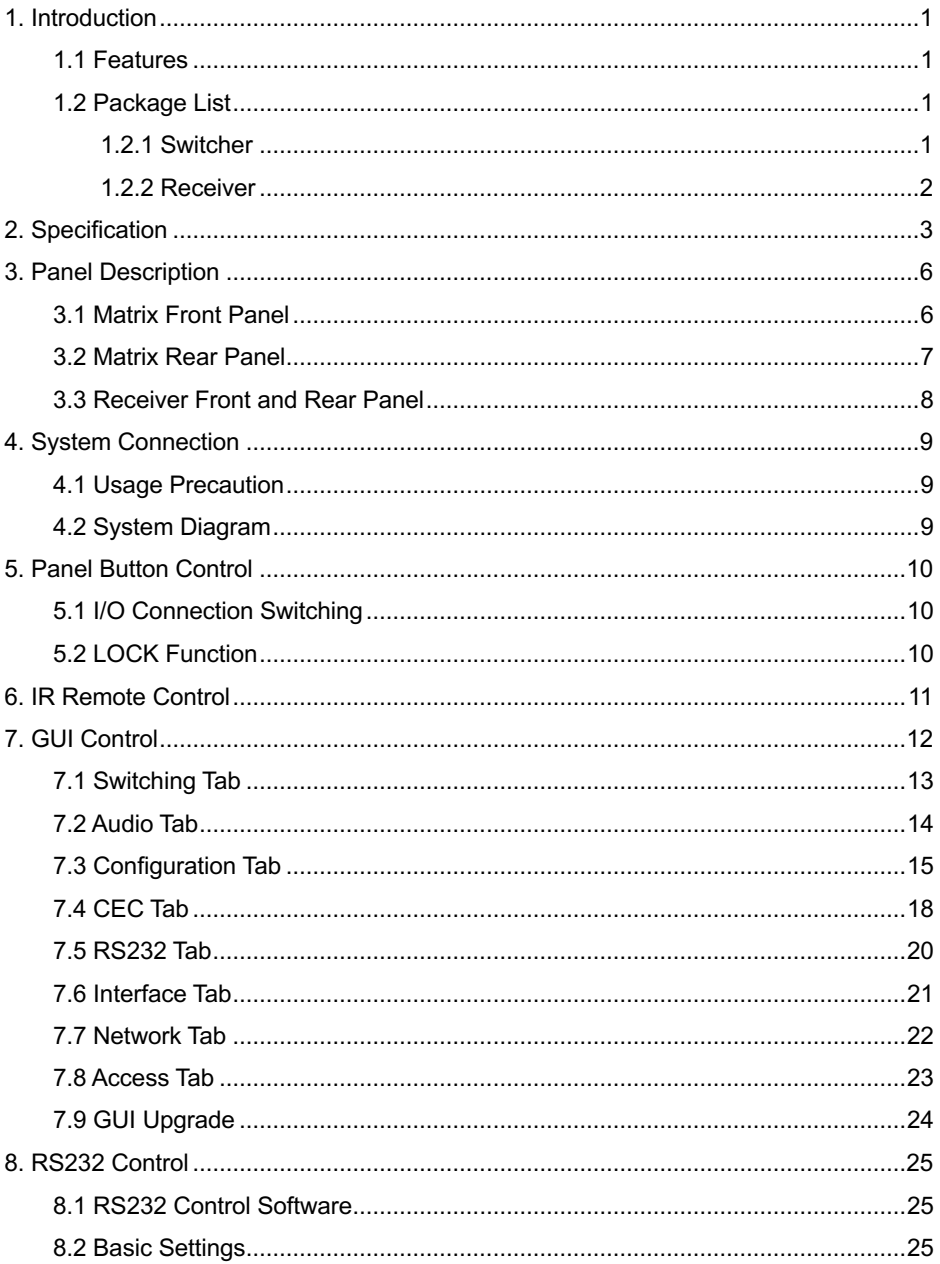

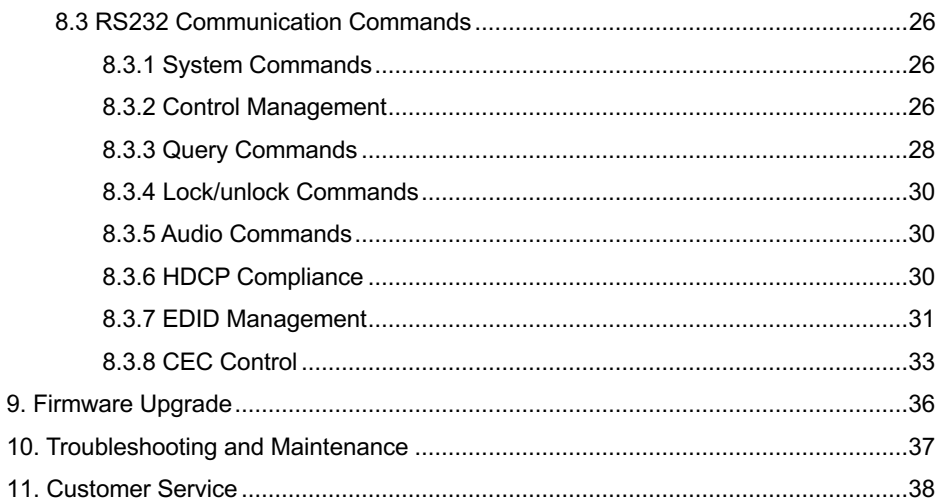

# **1. Introduction**

The NPG-MX44E-H2 is a professional 4x4 HDMI V2.0 Matrix Switcher with audio breakout. It includes 4 HDMI inputs, 1 HDMI outputs and 3 CATx extension outputs with a HDMI loop out. HDMI signal is extended up to 70m over single CATx cable. All the HDMI outputs support down-scaling function. It also features SPDIF and analog audio outputs for audio breakout.

The matrix switcher features comprehensive EDID management and advanced HDCP handing to ensure maximum functionality with a wide range of video sources.

The matrix switcher not only supports bi-directional IR, RS232 control but also TCP/IP control with Web GUI.

## **1.1 Features**

- **4x4 HDMI V2.0 Matrix Switcher.**
- $\bullet$  Supports 4K@60 4:4:4, HDR, HDCP2.2.
- 4K/ 1080p HDMI signal extension up to 70m.
- Audio out can be de-embedded from any outputs.
- HDMI outputs support 4K to 1080p down-scaling.
- Controllable by front panel, IR, RS232 and TCP/IP.
- CATx outputs support 12V PoC power for receivers.
- Supports bi-directional IR pass-through.

# **1.2 Package List**

#### **1.2.1 Switcher**

- $\bullet$  1x NPG-MX44F-H2
- $\bullet$  2x Mounting ears with 4 screws
- $\bullet$  4x Plastic cushions
- $\bullet$  5x IR receiver
- $\bullet$  5x IR emitter
- $\bullet$  1x IR remote
- $\bullet$  1x RS232 cable (3-pin to DB9)
- 1x Power adaptor (DC 24V 2.71A)
- 1x User manual

## **1.2.2 Receiver**

- $\bullet$  3x NPG-EX60R-H2
- 3x Velcro Strip

*Note: Please contact your distributor immediately if any damage or defect in the components is found.*

# **2. Specification**

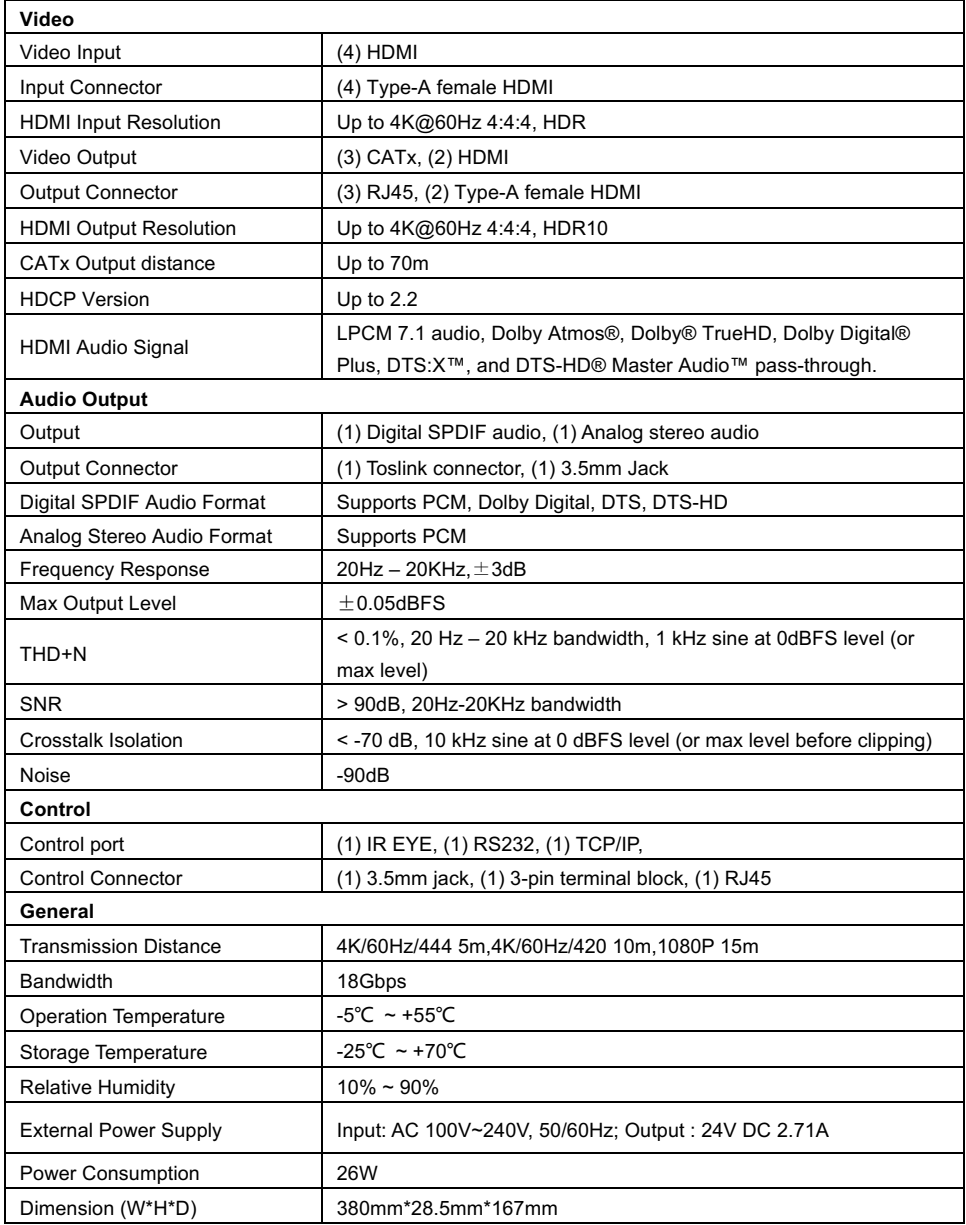

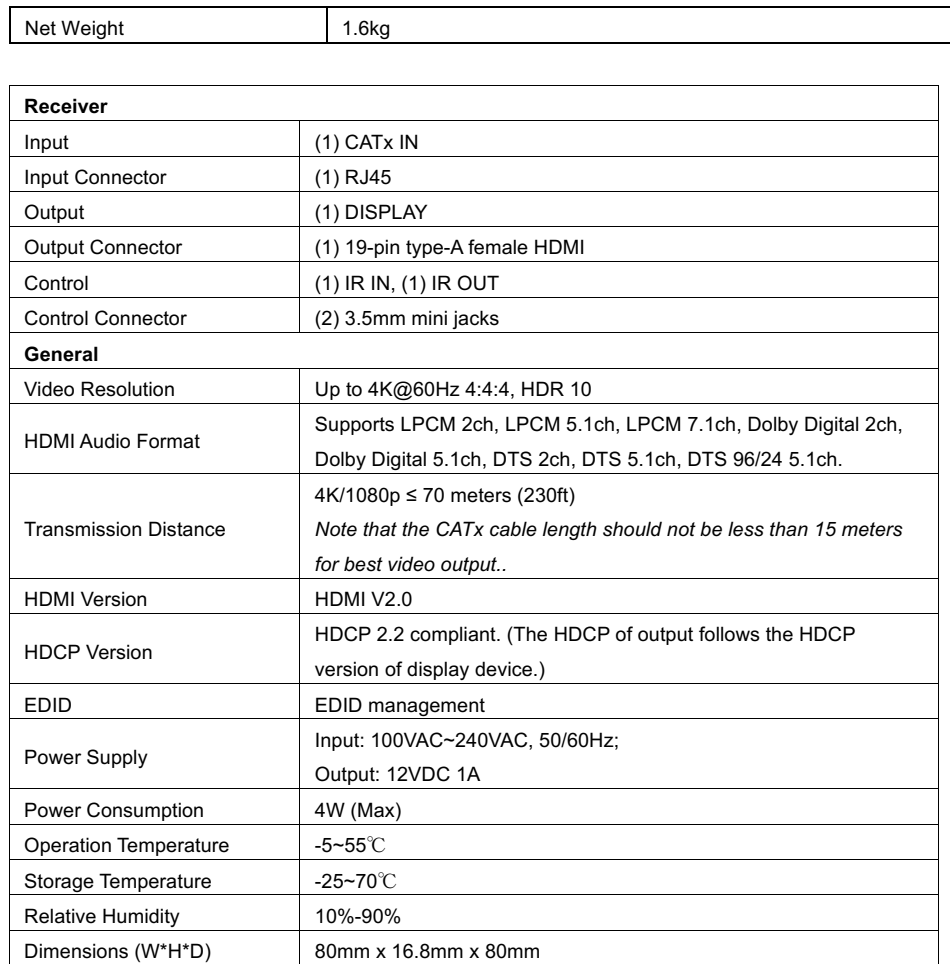

Net Weight 70g

#### **Video Resolution Down-scaling:**

The matrix supports video resolution downscaling on HDMI outputs. 4K (4096x2160/3840x2160) input can be automatically degraded to 1080p output for compatibility with 1080p display, shown in the below chart.

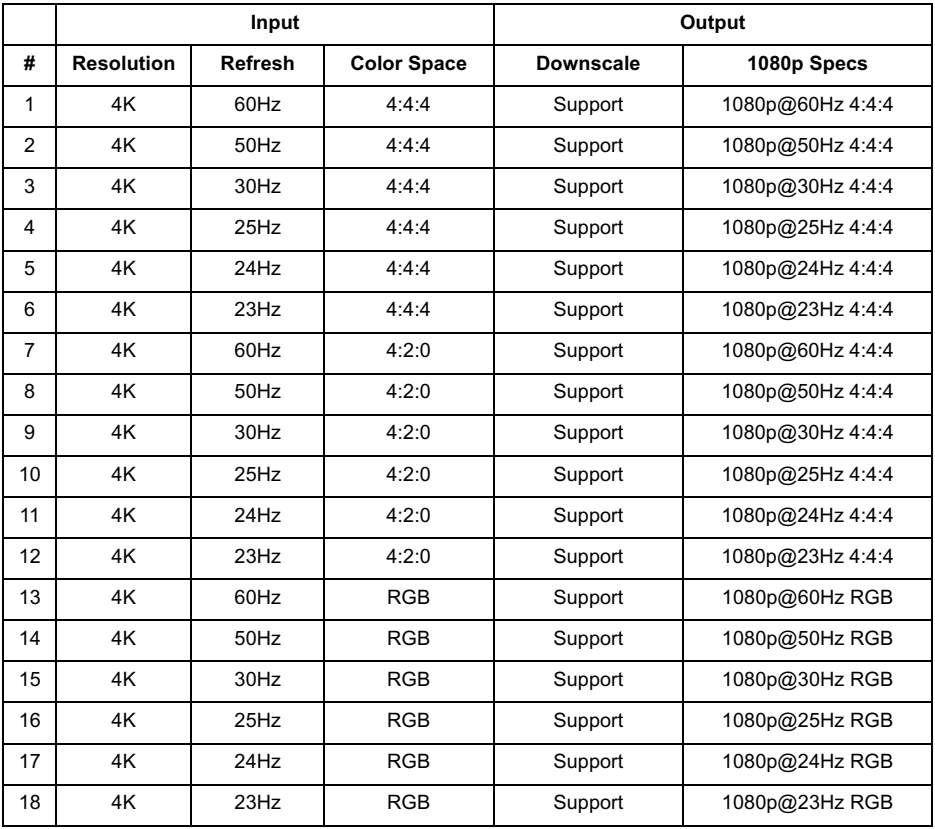

# **3. Panel Description**

# **3.1 Matrix Front Panel**

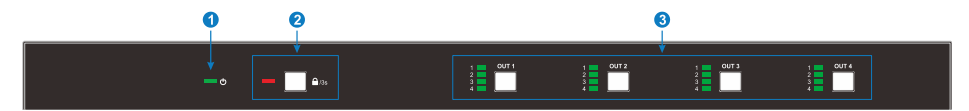

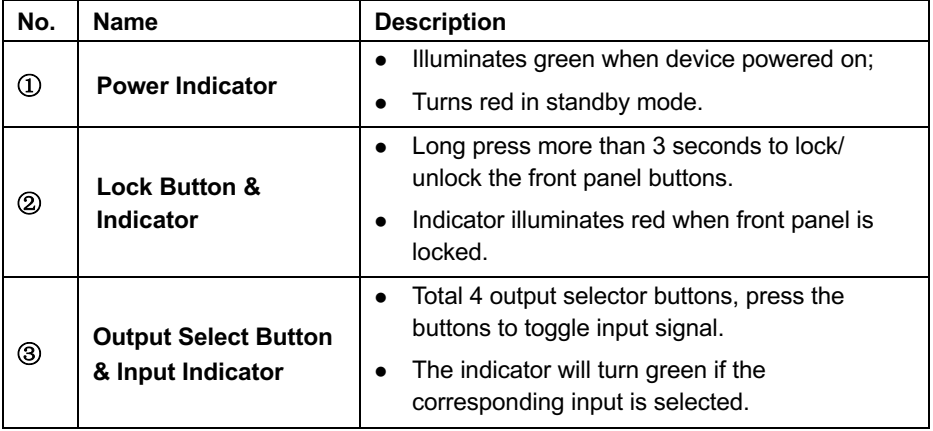

# **3.2 Matrix Rear Panel**

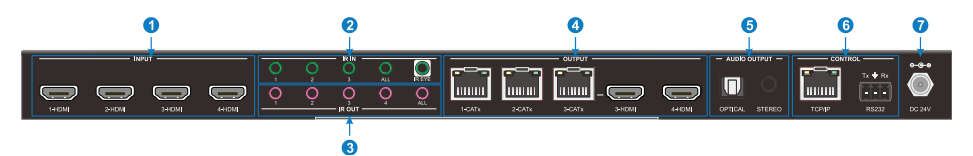

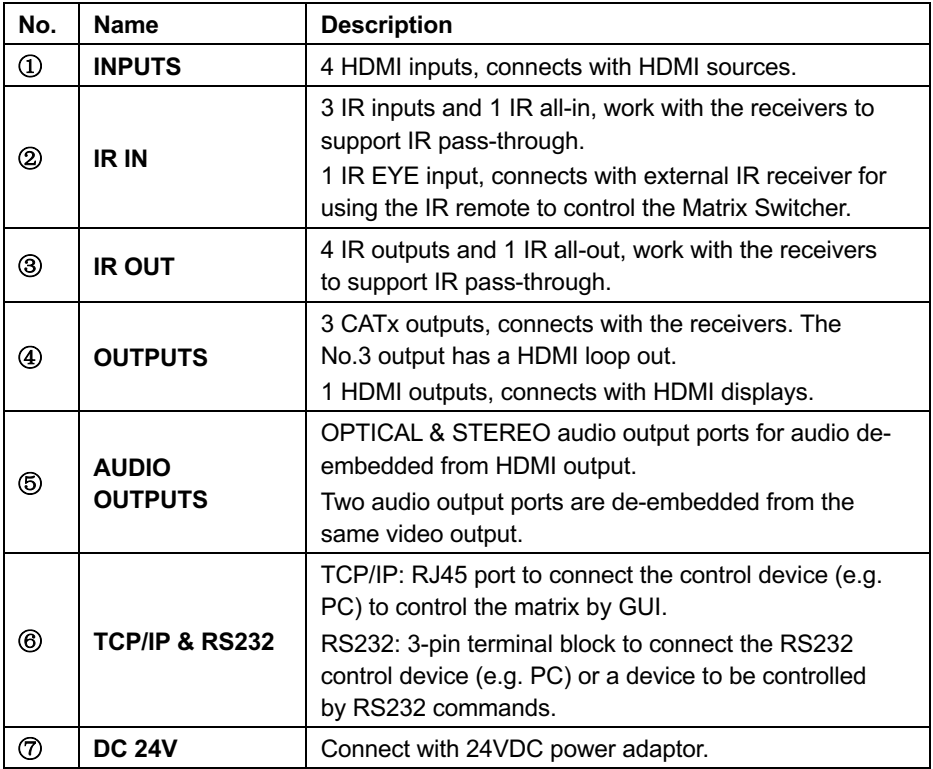

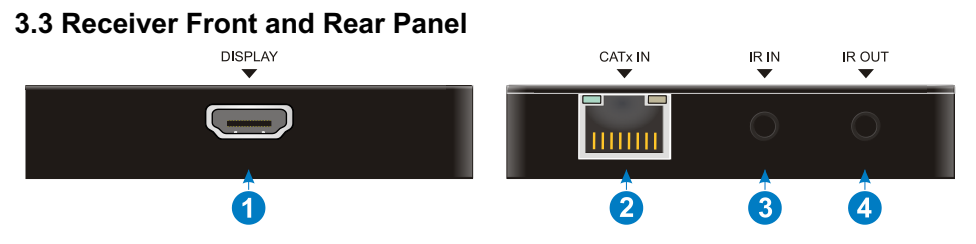

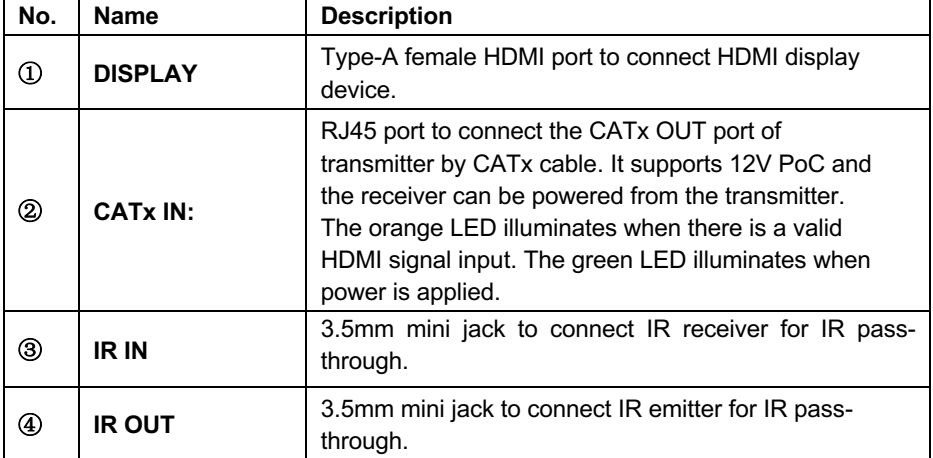

# **4. System Connection**

## **4.1 Usage Precaution**

- Make sure all components and accessories included before installation.
- System should be installed in a clean environment with proper temperature and humidity.
- All of the power switches, plugs, sockets, and power cords should be insulated and safe.
- All devices should be connected before power on.

# **4.2 System Diagram**

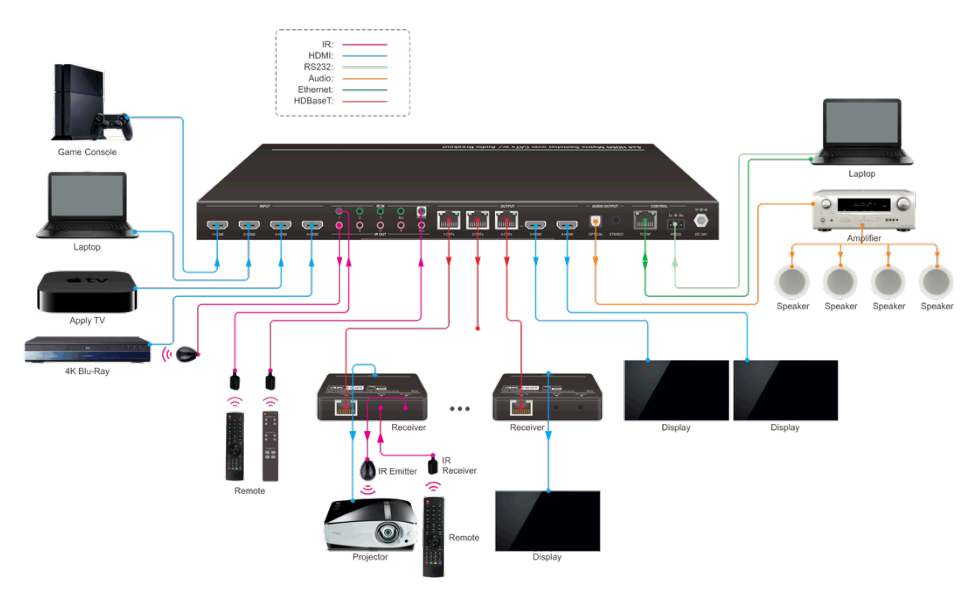

# **5. Panel Button Control**

# **5.1 I/O Connection Switching**

The front panel features eight output selection buttons, each one has 4 input indicators. Press the button to toggle from input 1 to input 4. If the HDMI input is selected, the corresponding indicator will turn green.

# **5.2 LOCK Function**

Long press the **LOCK** button for three seconds, all buttons on the front panel disable to work. At the same time, the LOCK indicator will turn red.

Long press the **LOCK** button for three seconds again, the front panel button will unlock.

# **6. IR Remote Control**

The Matrix Switcher features one **IR EYE** port on rear panel to receive IR signal from IR remote to enable IR control.

- ① Standby button: Press it to enter/ exit standby mode.
- ② INPUTS:

Input channel selection buttons, same with the corresponding front panel buttons

③ OUTPUTS:

Output channel selection buttons, same with the corresponding front panel buttons.

- ④ Menu buttons:
	- **ALL: Select all inputs/outputs.**

To convert an input to all outputs:

Example: Input 1 to all Outputs:

- $\rightarrow$  Press INPLITS 1 + ALL + ENTER
- **EDID management button:**
- 1) One input port follows the EDID data from one output port.

Example: Input 2 learns EDID data from output 4:

 $\rightarrow$  Press EDID + INPUTS 2 + OUTPUTS 4+ ENTER

2) All input ports learn EDID data from one output port.

Example: All input ports learn EDID data from output 3:

- $\rightarrow$  Press EDID + ALL + OUTPUTS 3 + ENTER
- **CLEAR:** Withdraw button
- **ENTER:** Confirm operation.

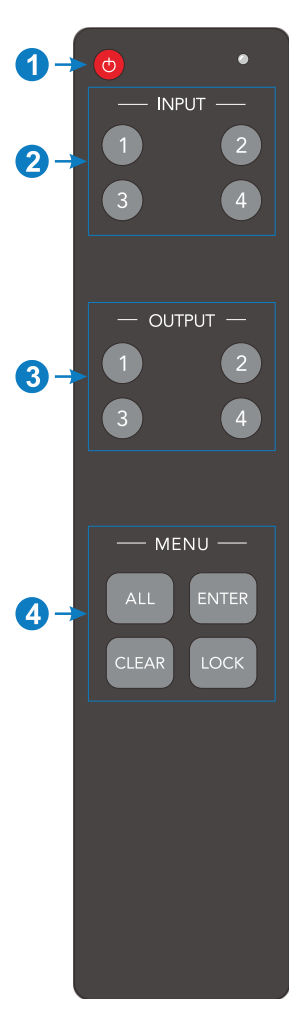

# **7. GUI Control**

The matrix switcher can be controlled by web GUI via TCP/IP port. The default IP settings are:

IP Address: 192.168.0.178

Subnet Mask: 255.255.255.0

Type *192.168.0.178* in the internet browser, it will enter the below log-in webpage:

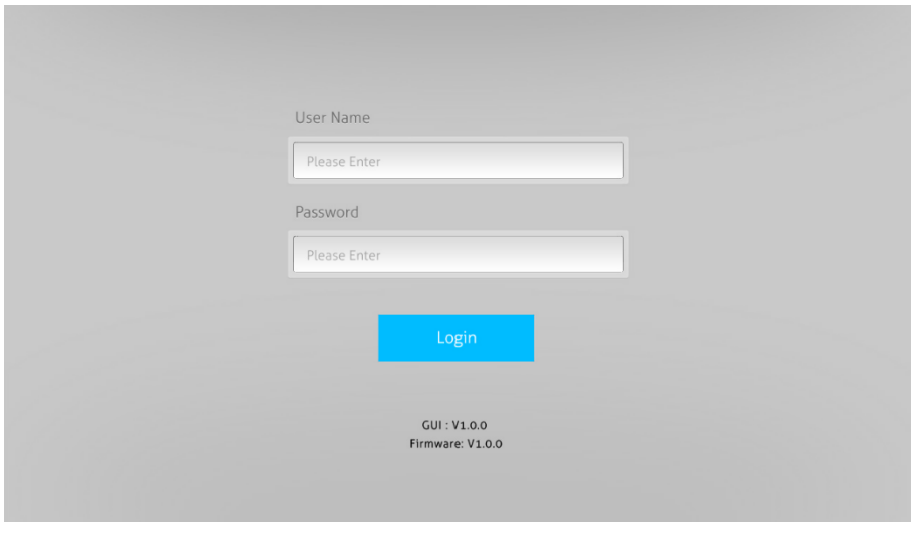

**Username:** admin

**Password:** admin

Type the user name and password, and then click **Login** to enter the section for video switching.

## **7.1 Switching Tab**

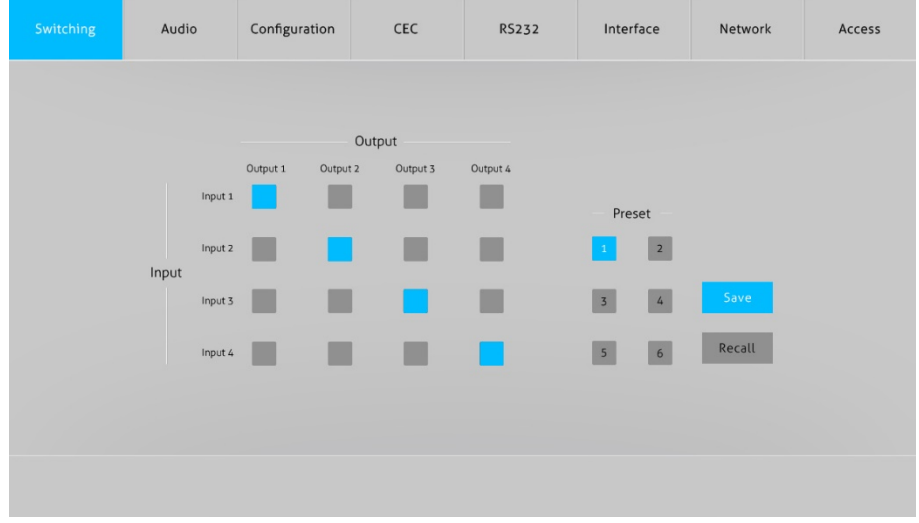

Use the 4x4 button grid on the page to set which inputs are directed to which outputs. For example, clicking the button on the Input 1 row and Output 1 column, directs input 1 to output 1.

Use the 6 numbered buttons under scene area to save and load layout presets.

- To save a given layout, first click one of the numbered buttons, then click the **Save** button.
- To load a previously saved layout, first click one of the numbered buttons, then click the **Recall** button.

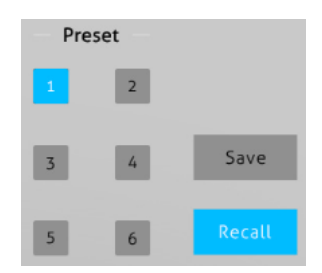

# **7.2 Audio Tab**

## **Audio De-embedded**

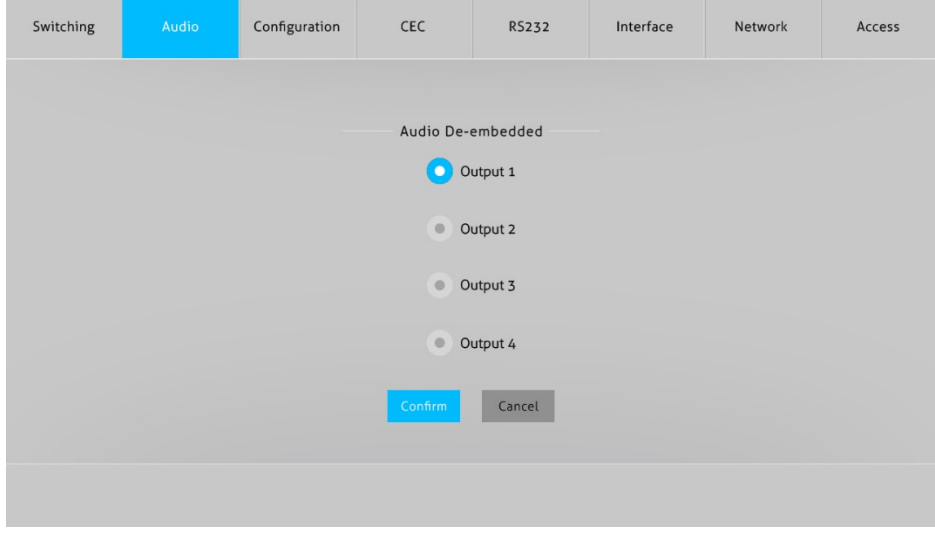

**.** OPTICAL & STEREO audio output ports can be de-embedded from 4x HDMI output.

# **7.3 Configuration Tab**

# **1) PoC**

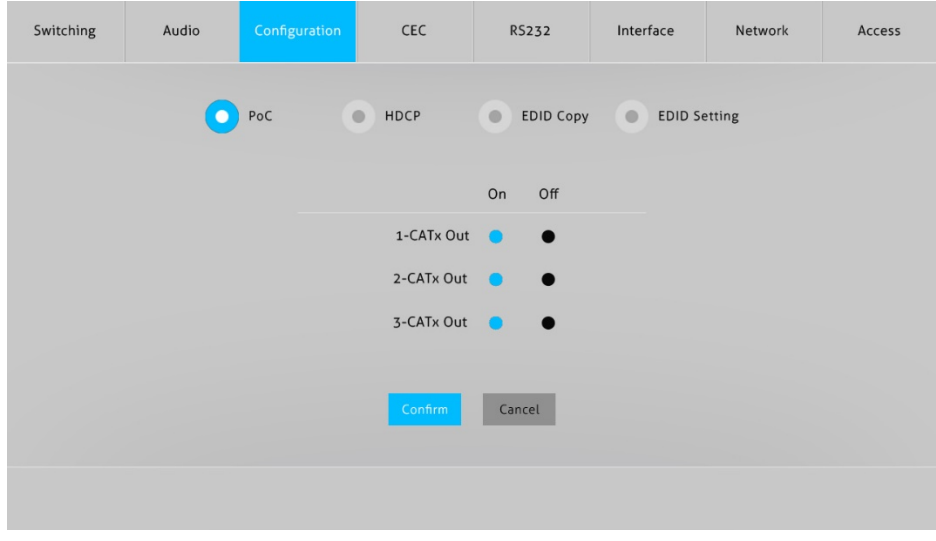

 $\bullet$  Turn on or off PoC for 1-CATx  $\sim$  3-CATx output port.

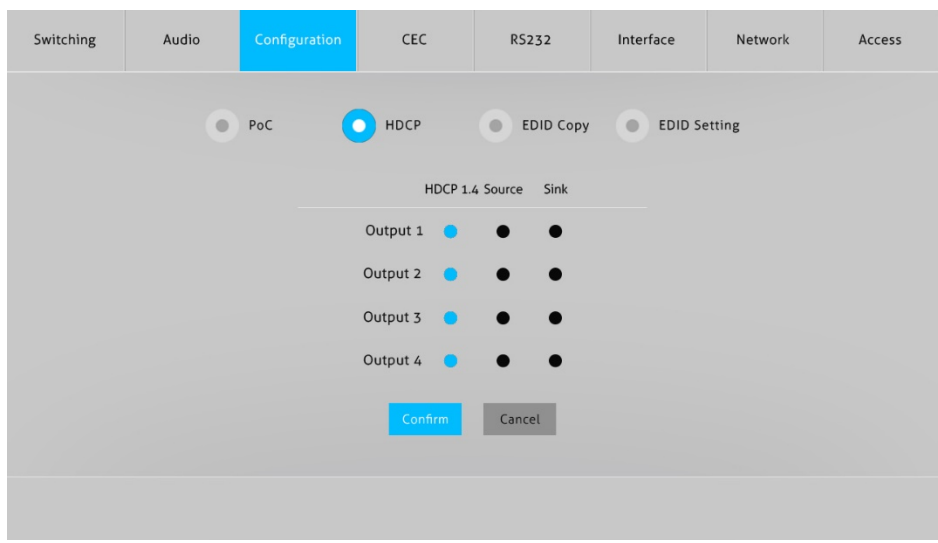

## **2) HDCP**

- HDCP setting for 4 outputs.
- **3) EDID Copy**

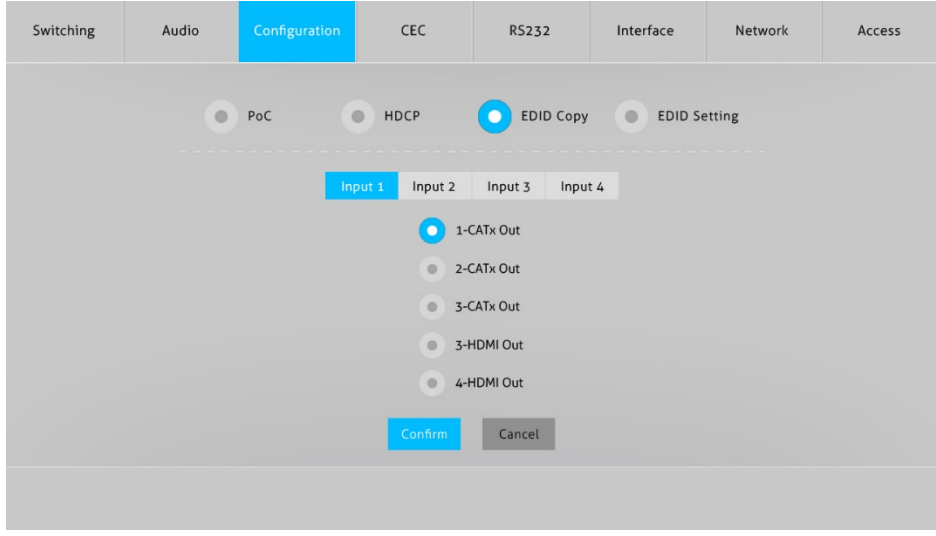

• Copy the EDID of the selected output device to one or more input source device.

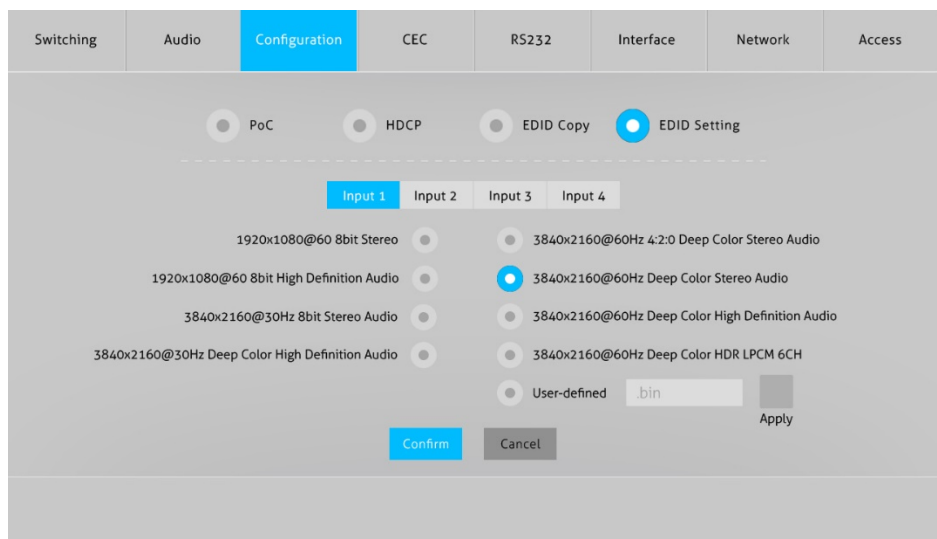

## **4) EDID Setting**

- Select the compatible built-in EDID for the selected input source.
- Upload user-defined EDID by the below steps:
- 1) Prepare the EDID file (.bin) on the control PC.
- 2) Select the **User-defined**.
- 3) Click the box  $\frac{1}{2}$  bin  $\frac{1}{2}$  and then select the EDID file (.bin) according the tooltip.
- 4) Click **Apply** to upload the user-defined EDID, and then click **Confirm** to save setting.

## **7.4 CEC Tab**

If the input source devices, HDMI output display devices support CEC, they can be controlled via the following CEC interface.

### **1) Input Source Device Control**

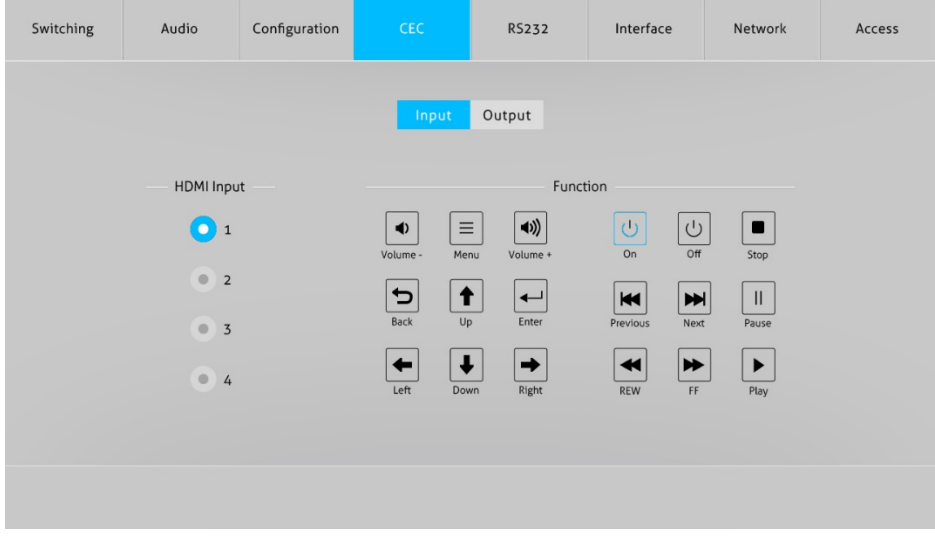

• Select one input source device to be controlled, and then press function buttons. *Note: It can not control two or more input source devices simultaneously.*

## **2) Output Display Device Control**

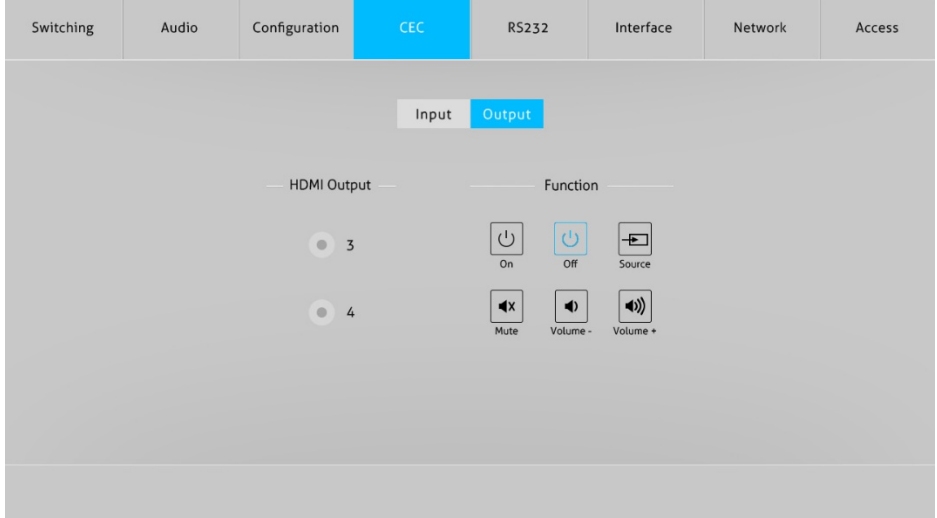

• Select one output device to be controlled, and then press function buttons.

*Note: It can not control two or more output devices simultaneously.*

## **7.5 RS232 Tab**

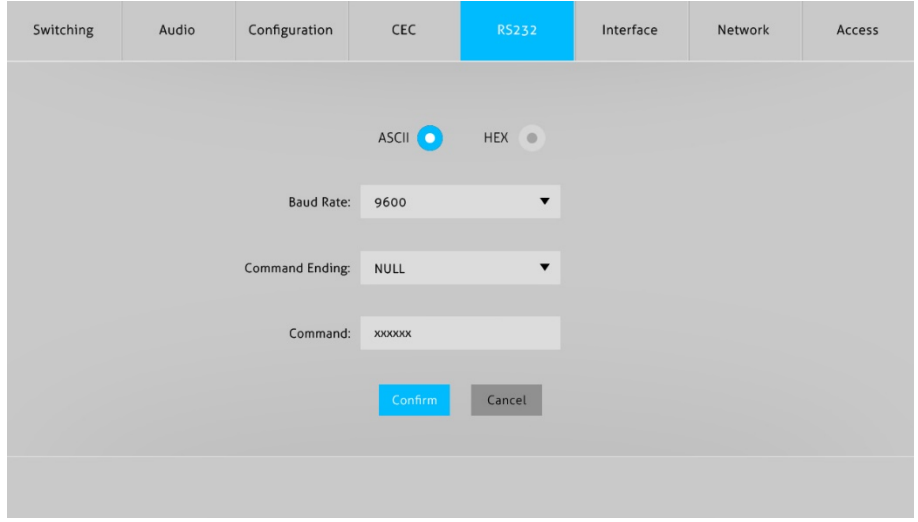

- ASCII or HEX command format can be selected.
- Baud Rate: Supports 2400, 4800, 9600, 19200, 38400, 57600 or 115200.
- Command Ending: NULL, CR, LF or CR+LF can be chosen.
- Command: Type the command in this box to control the third-party device which is connected to the RS232 port of the switcher.

# **7.6 Interface Tab**

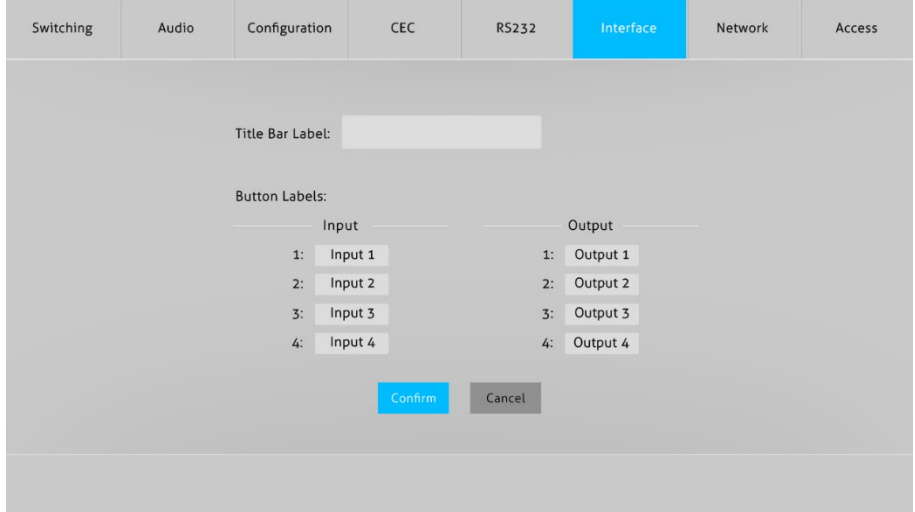

- Modify the title bar label.
- Modify the button labels.

# **7.7 Network Tab**

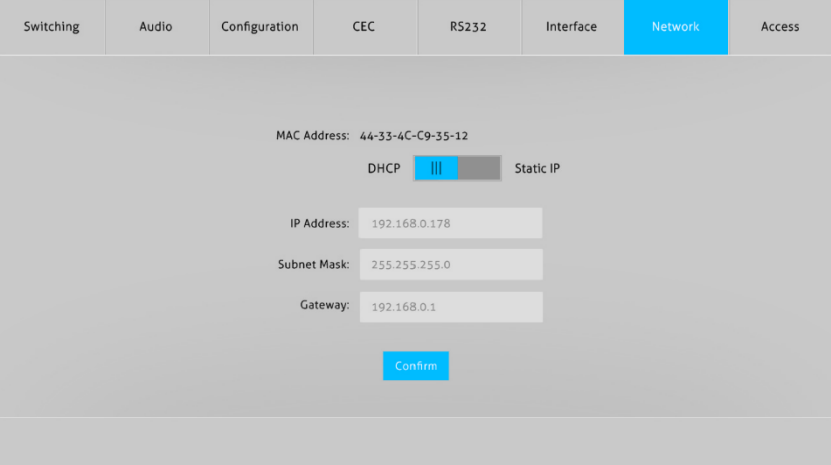

- Static IP or Dynamic Host Configuration Protocol (DHCP).
- Modify the static IP Address, Subnet Mask, and Gateway.

# **7.8 Access Tab**

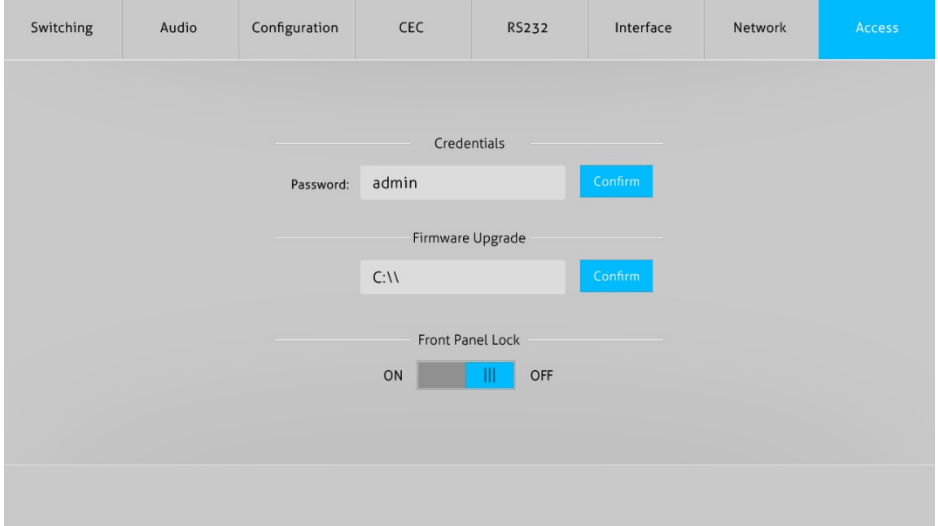

- Modify the login password.
- Upgrade the MCU firmware.
- Lock or unlock the front panel buttons.

## **7.9 GUI Upgrade**

Please visit at http://192.168.0.178:100 for GUI online upgrade.

Type the username and password (the same as the GUI log-in setting, modified password will be available only after rebooting) to login the configuration interface. After that, click **Administration** in the source menu to get to **Upload Firmware** as shown below:

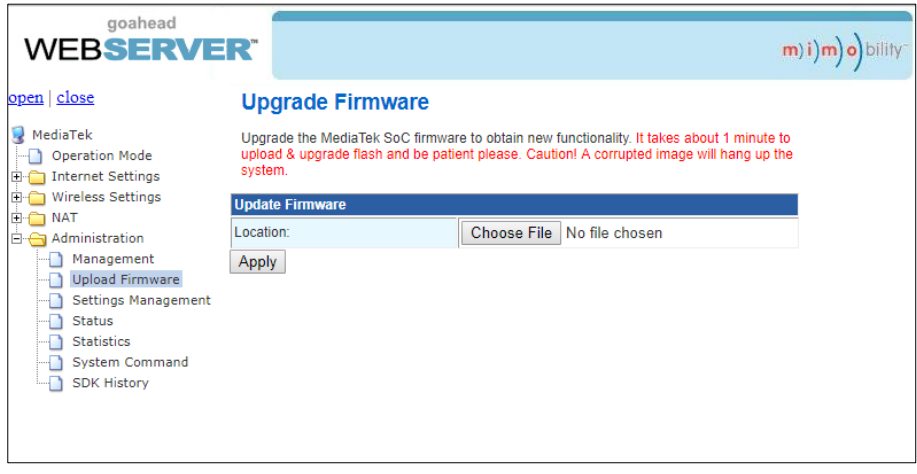

Select the desired update file and press **Apply**, it will start upgrading then.

# **8. RS232 Control**

## **8.1 RS232 Control Software**

- **Installation** Copy the control software file to the computer connected with NPG-MX44E-H2.
- l **Uninstallation** Delete all the control software files in corresponding file path.

# **8.2 Basic Settings**

Firstly, connect NPG-MX44E-H2 with necessary input devices and output devices. Then, connect it with a PC installed RS232 control software. Double-click the software icon to run this software.

Here we take the software **CommWatch.exe** as example. The icon is showed as below:

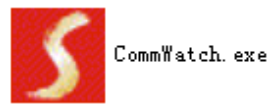

The interface of the control software is showed as below:

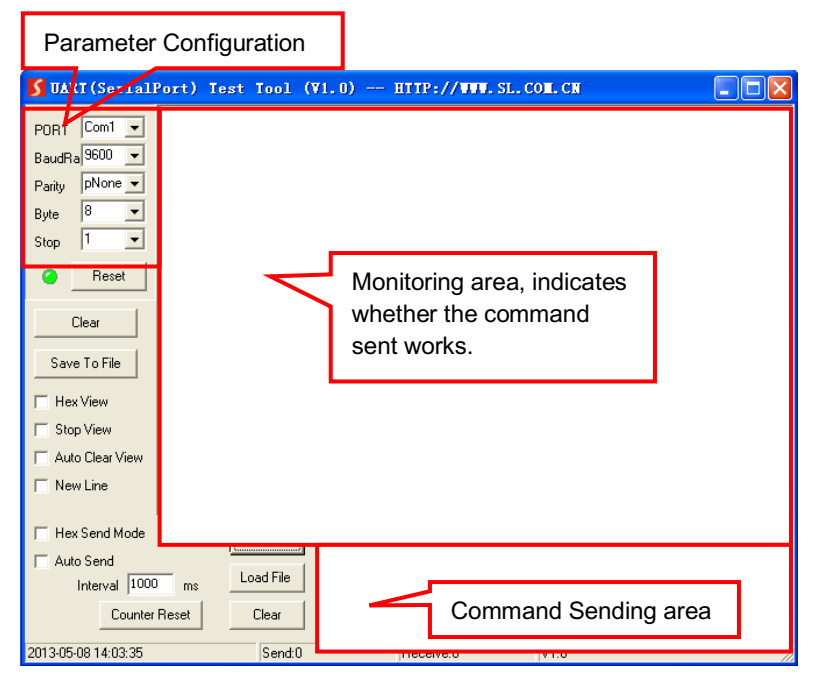

Set the parameters (baud rate, data bit, stop bit and parity bit) correctly to ensure

reliable RS232 control.

# **8.3 RS232 Communication Commands**  $\mathbf{a}$

- **Case-sensitive.**
- $\bullet$  "[", "]" in the commands are for easy recognition only and not necessary in real operations. Other symbols including ".", ",", "/", "%", ",", "^". are parts of the commands.
- Feedbacks listed in the column "Feedback Example" are only for reference, feedbacks may vary according to different operations.

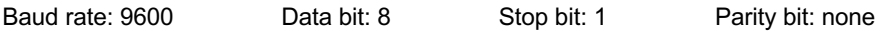

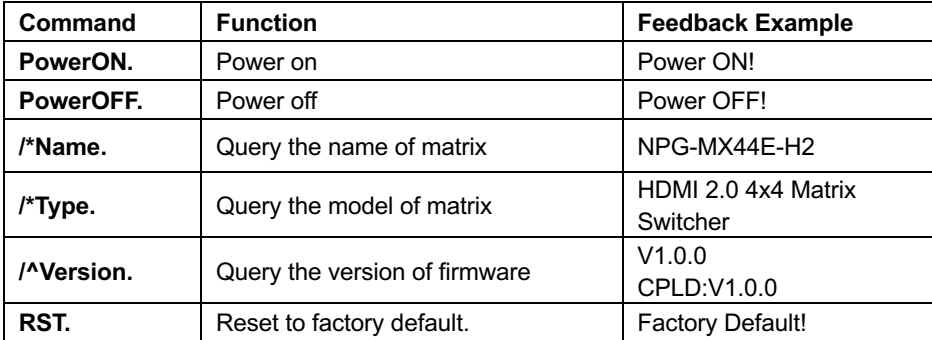

#### **8.3.1 System Commands**

#### **8.3.2 Control Management**

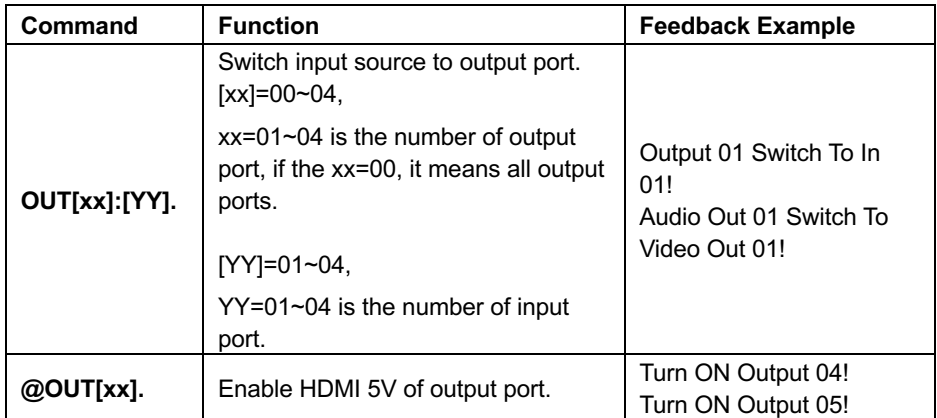

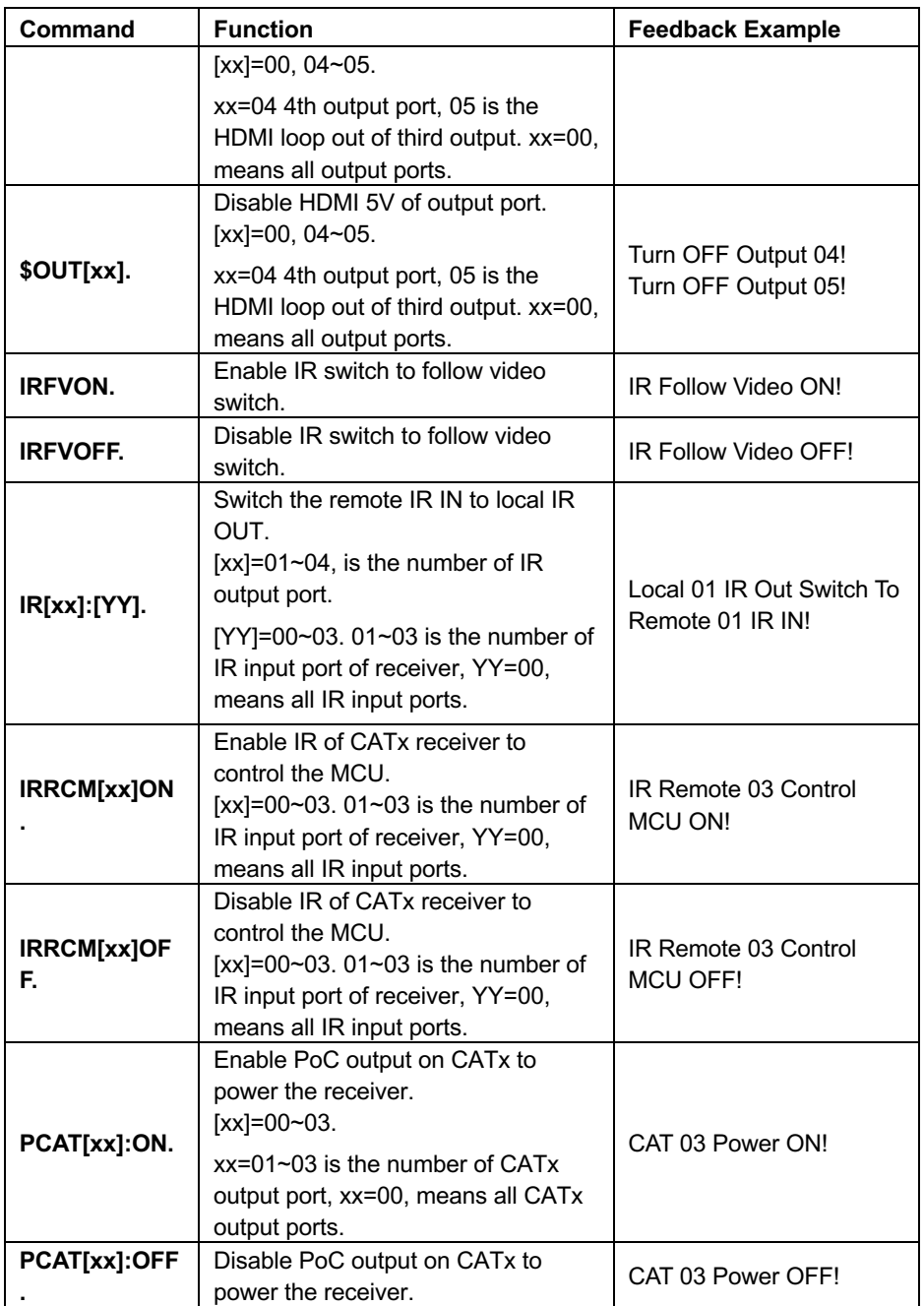

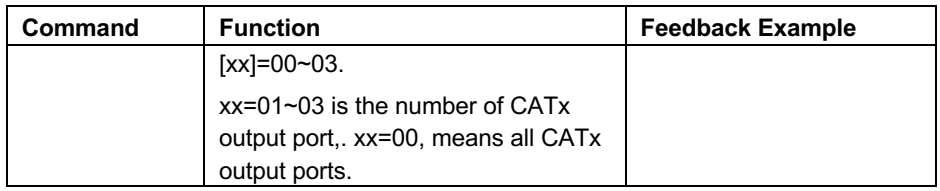

## **8.3.3 Query Commands**

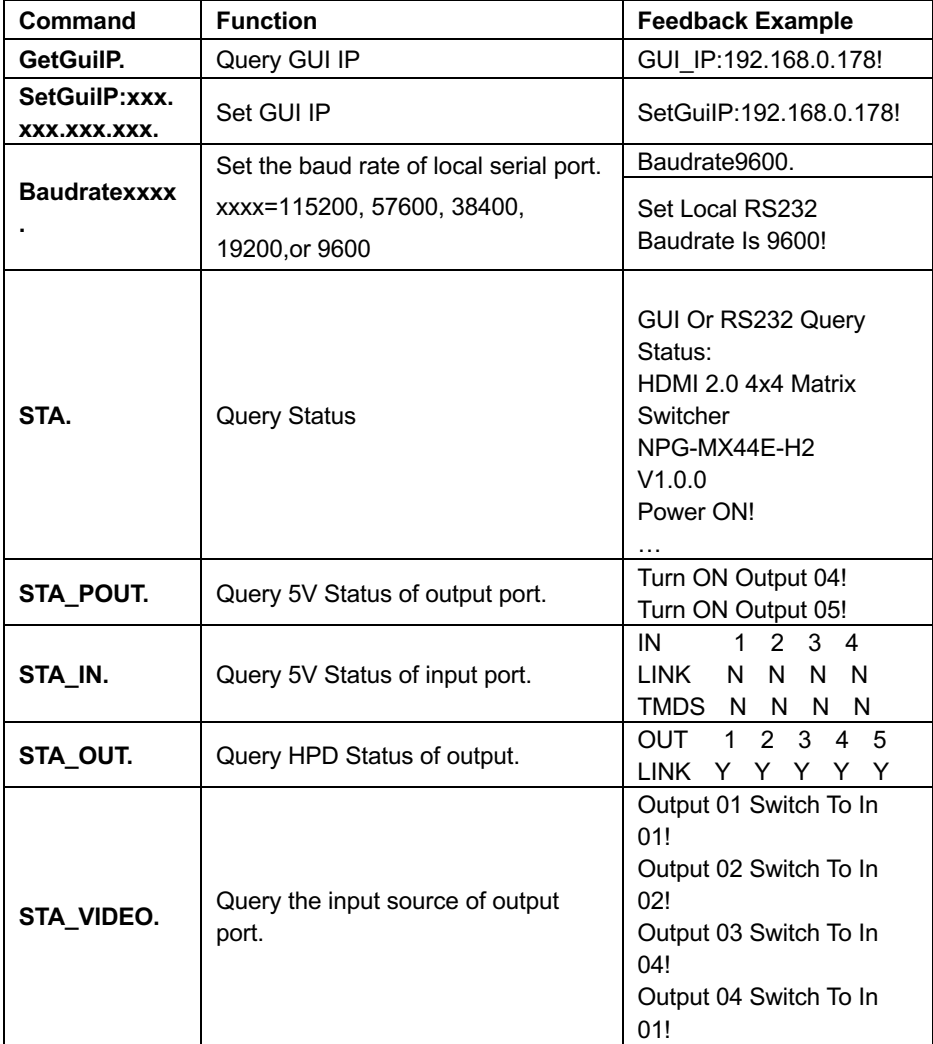

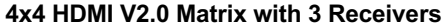

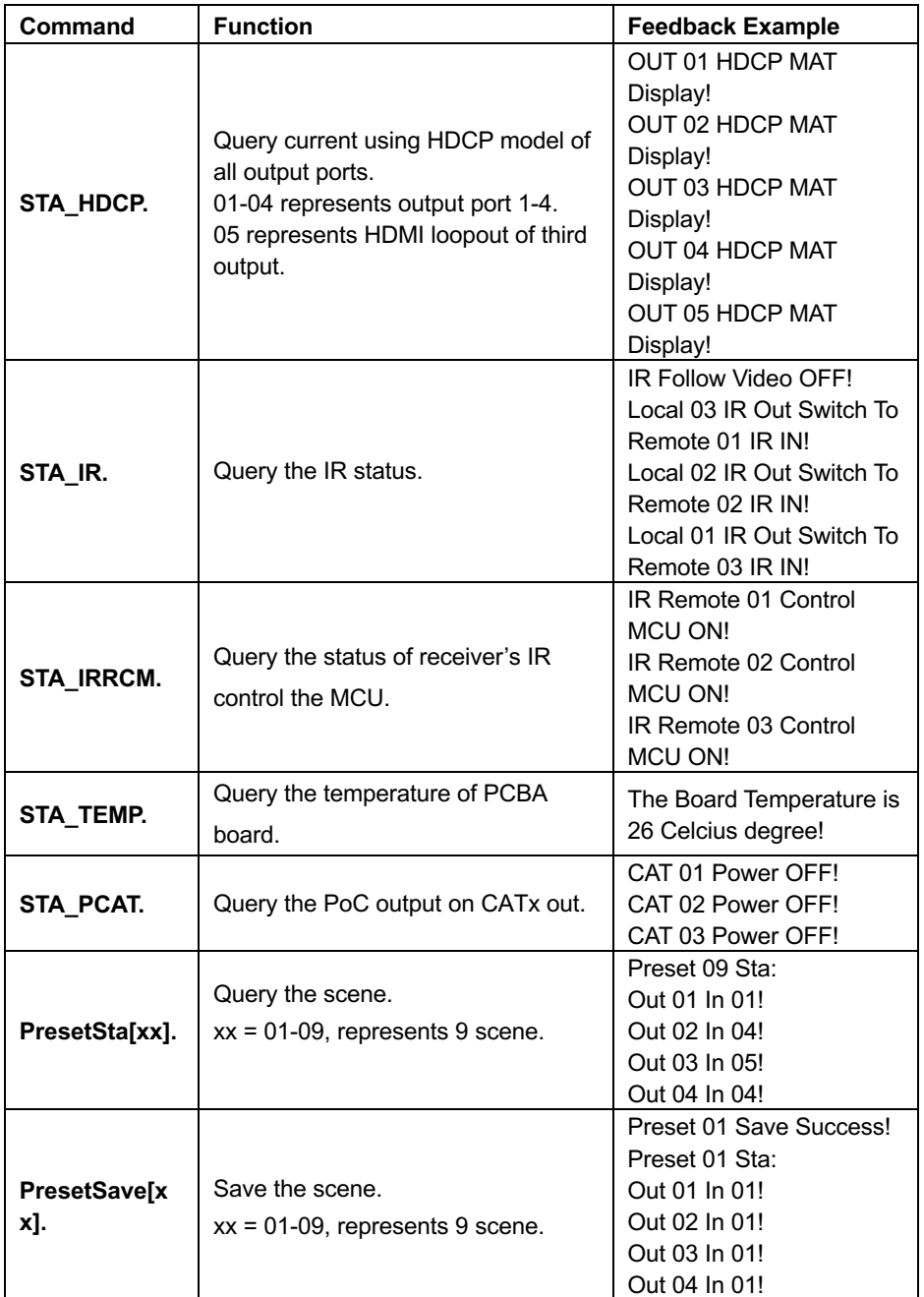

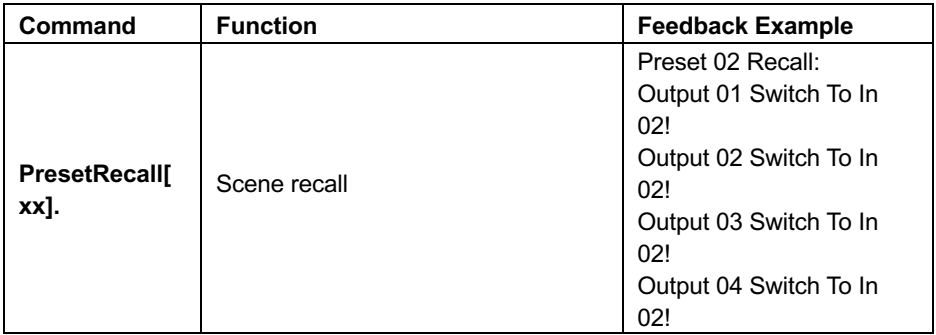

## **8.3.4 Lock/unlock Commands**

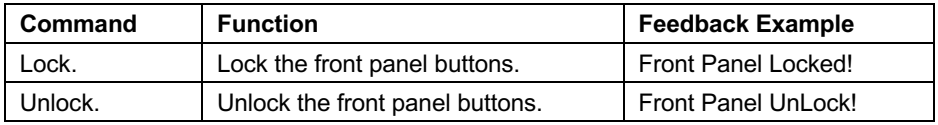

## **8.3.5 Audio Commands**

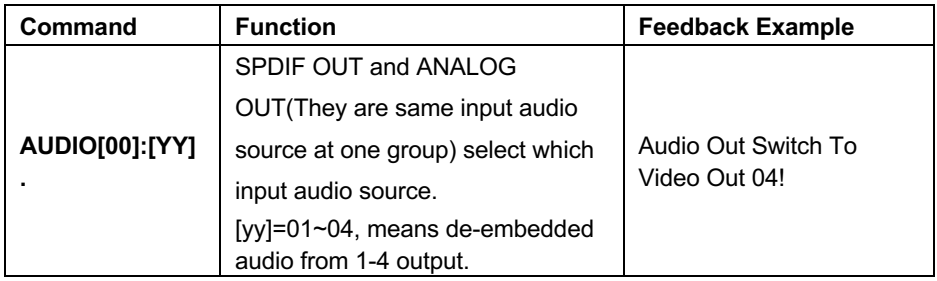

## **8.3.6 HDCP Compliance**

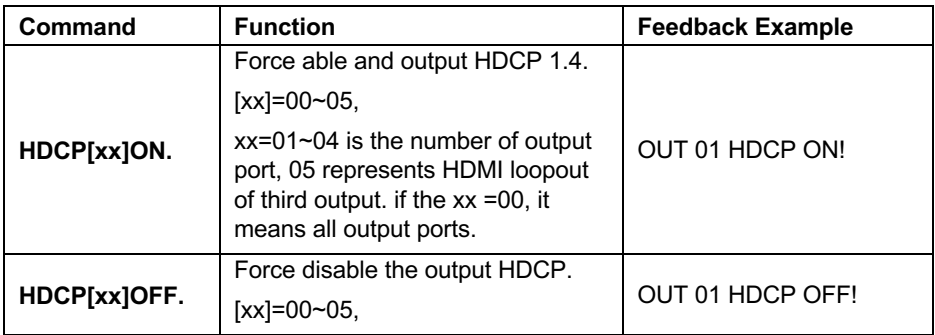

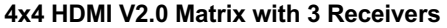

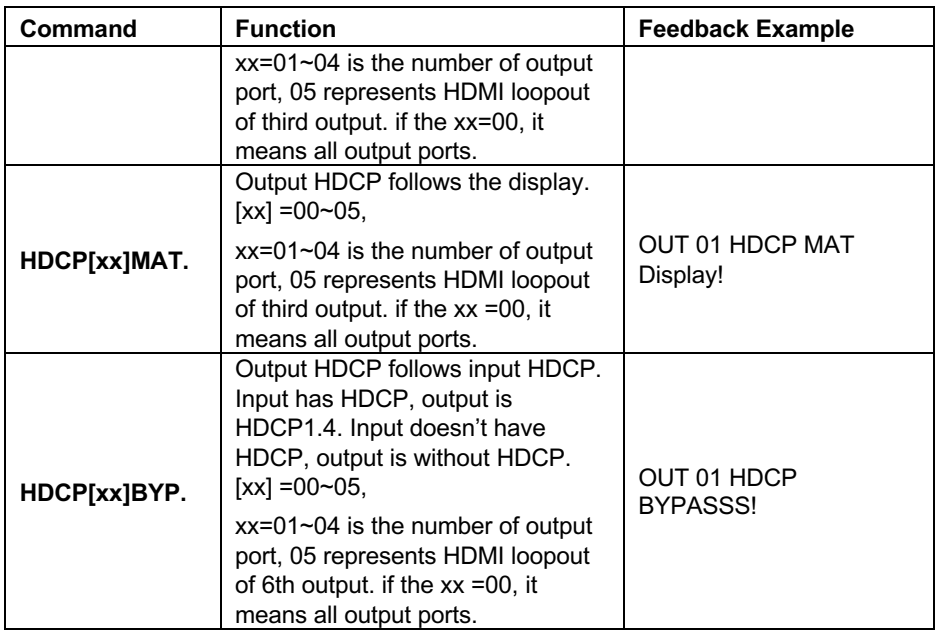

## **8.3.7 EDID Management**

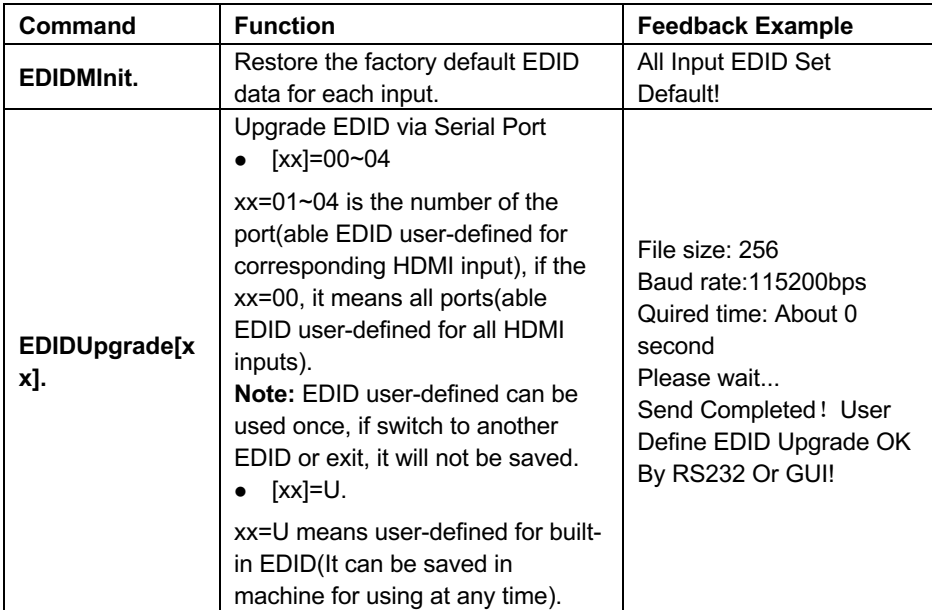

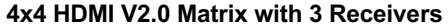

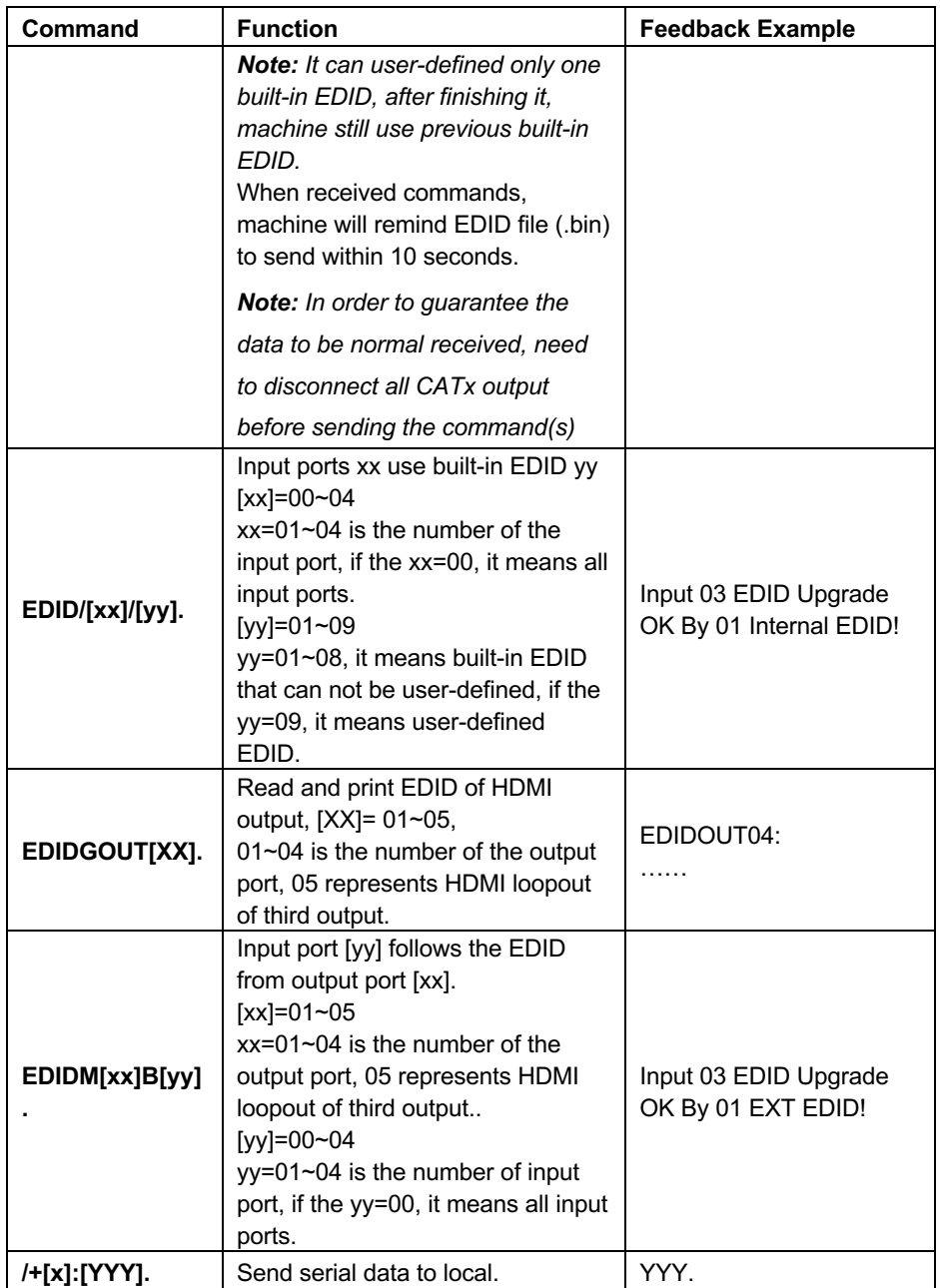

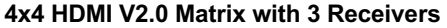

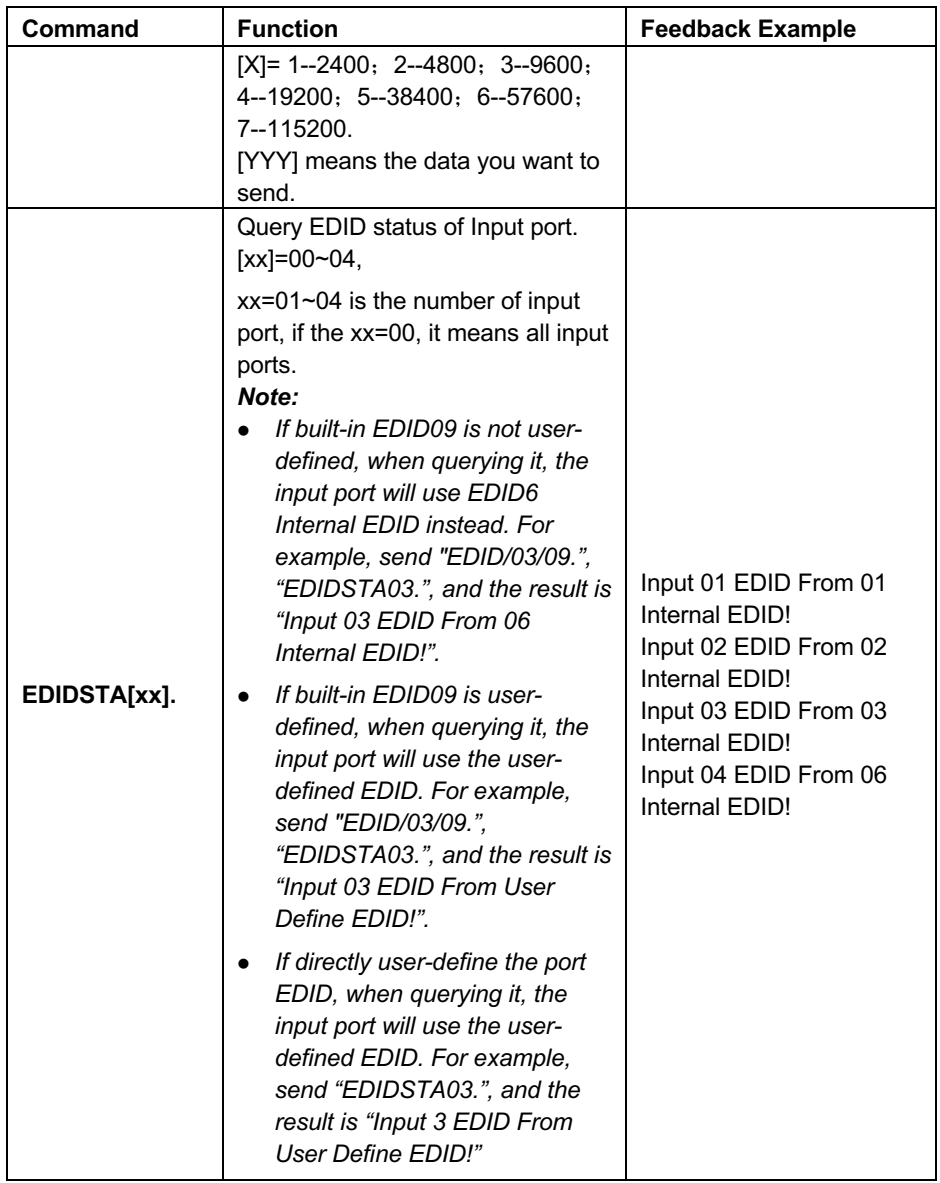

## **8.3.8 CEC Control**

If the input sources devices and HDMI output devices supports CEC, they can be controlled by sending the following CEC commands.

## **CEC[I/O][AA][BB][CC][DD].**

- The "[I]" represents the input port. The "[O]" represents the output port.
- The "**[AA]**" represents the port number. The HDMI input ports are 01~04. The HDMI output ports are 04~05. 05 means the HDMI loop out of third output.
- The "**[AA]**" is "FF" for sending command to all input or output ports.
- **The "[BB]" represents the device type (e.g. TV: 40/20/80; Blu-ray DVD: 04/08).**
- The "**[CC]**" represents the CEC function type (e.g. "44": Remote control).
- The "**[DD]**" represents the specific command from the table below.

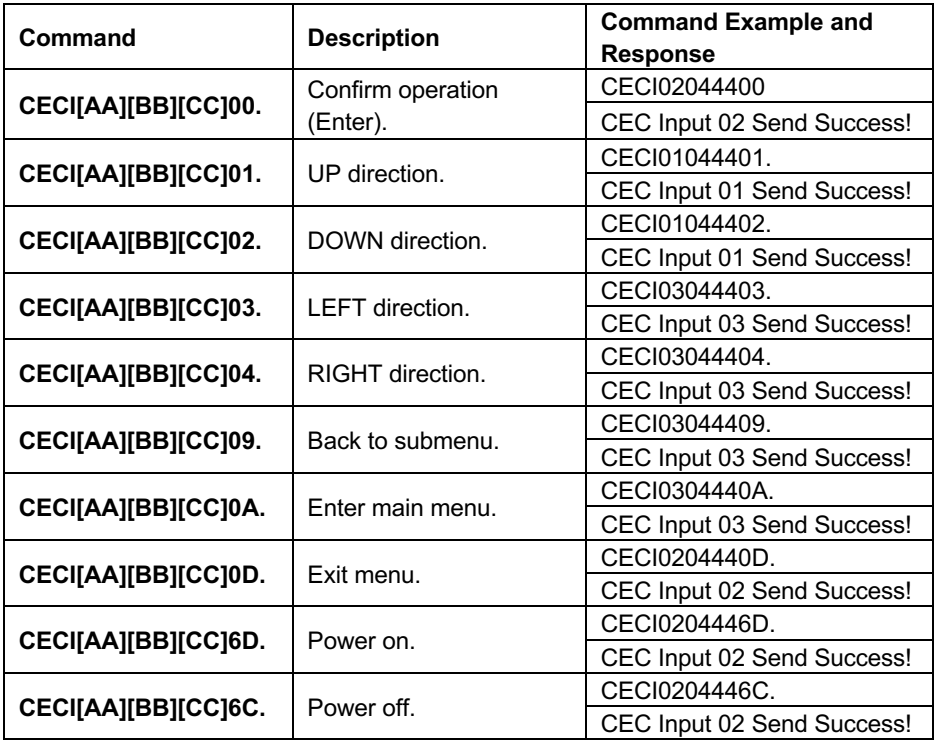

## ü **Control the input source:**

ü **Control the output display device:**

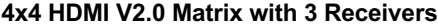

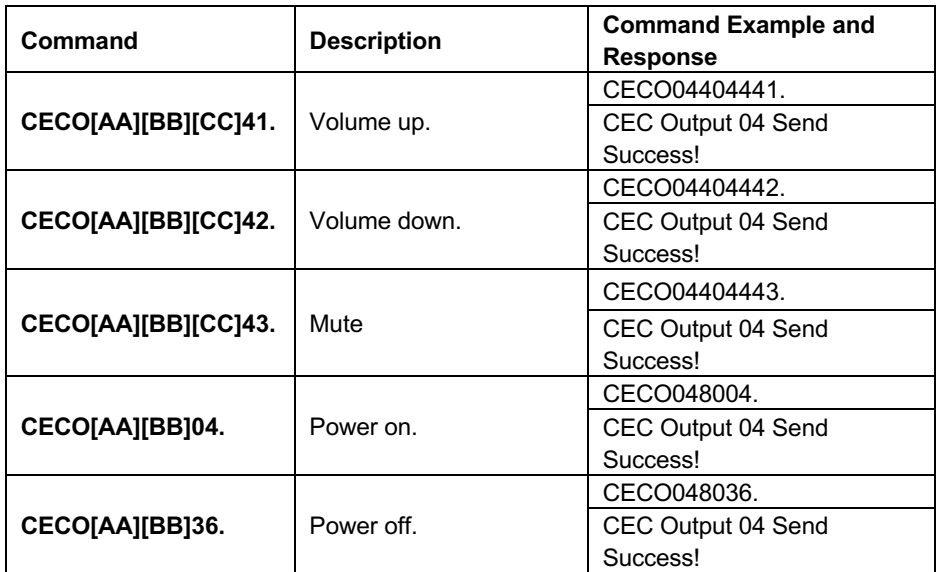

## **9. Firmware Upgrade**

Please follow the steps as below to upgrade firmware by the **RS232** port on the rear panel:

- **1)** Prepare the latest upgrade file and rename it as "08010000.APP" on PC.
- **2)** Power off the switcher, and connect the **RS232** port of switcher to the PC with a suitable cable, make sure the RS232 port works normally (Baud Rate: 115200).
- **3)** Use the firmware upgrade software, choose the latest upgrade file.
- **4)** Click the upgrade/start button to upgrade.
- **5)** After firmware upgrade successfully, the switcher should be restarted via unplug and plug the power adapter.

# **10. Troubleshooting and Maintenance**

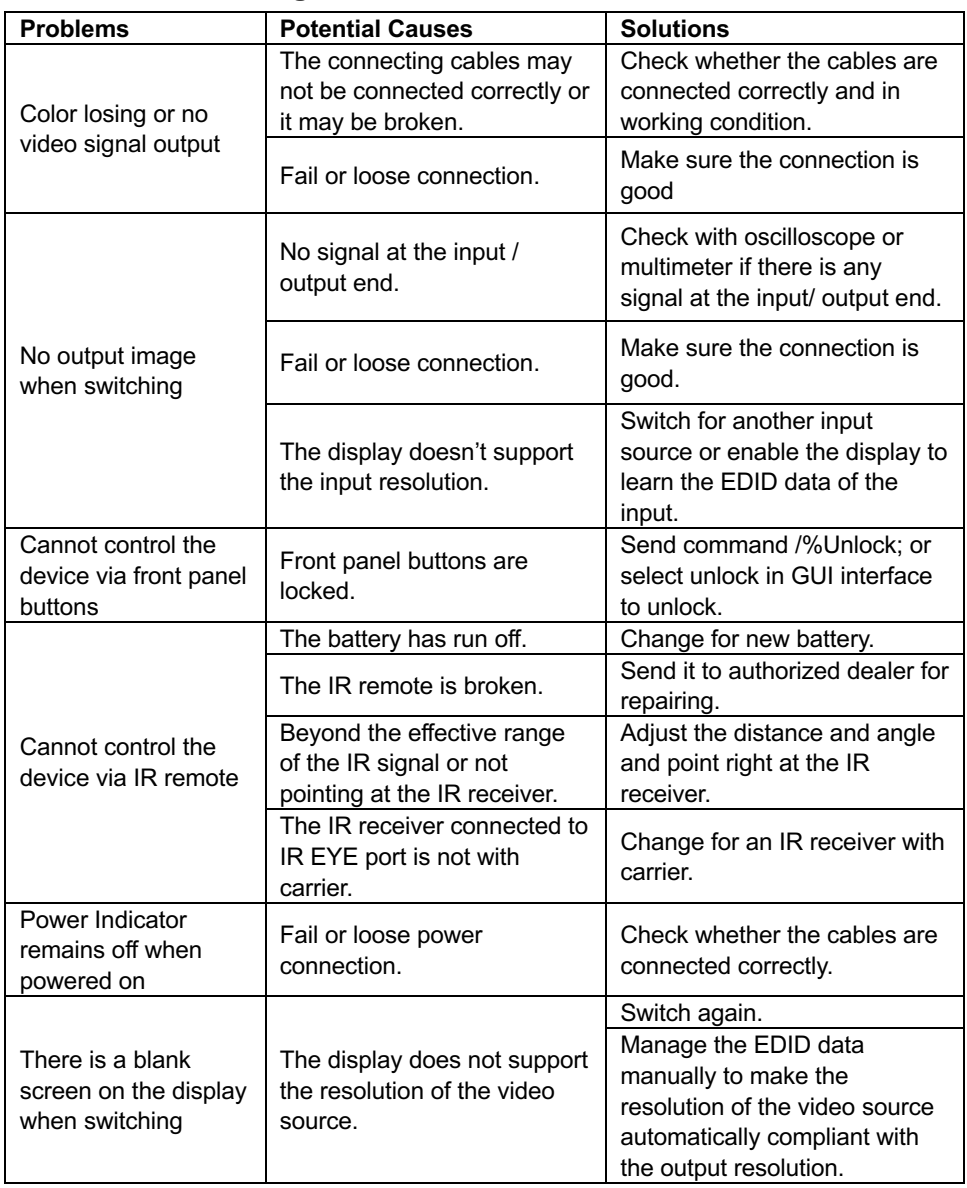

*Note: If your problem persists after following the above troubleshooting steps, seek further help from authorized dealer or our technical support.*

# **11. Customer Service**

The return of a product to our Customer Service implies the full agreement of the terms and conditions hereinafter. There terms and conditions may be changed without prior notice.

#### **1) Warranty**

The limited warranty period of the product is fixed 3 (three) years.

## **2) Scope**

These terms and conditions of Customer Service apply to the customer service provided for the products or any other items sold by authorized distributor only.

#### **3) Warranty Exclusions:**

- Warranty expiration.
- Factory applied serial number has been altered or removed from the product.
- Damage, deterioration or malfunction caused by:
	- $\checkmark$  Normal wear and tear.
	- $\checkmark$  Use of supplies or parts not meeting our specifications.
	- $\checkmark$  No certificate or invoice as the proof of warranty.
	- $\checkmark$  The product model showed on the warranty card does not match with the model of the product for repairing or had been altered.
	- $\checkmark$  Damage caused by force majeure.
	- $\checkmark$  Servicing not authorized by distributor.
	- $\checkmark$  Any other causes which does not relate to a product defect.
- Shipping fees, installation or labor charges for installation or setup of the product.

## **4) Documentation:**

Customer Service will accept defective product(s) in the scope of warranty coverage at the sole condition that the defeat has been clearly defined, and upon reception of the documents or copy of invoice, indicating the date of purchase, the type of product, the serial number, and the name of distributor.

**Remarks**: For further assistance or solutions, please contact your local distributors